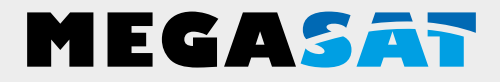

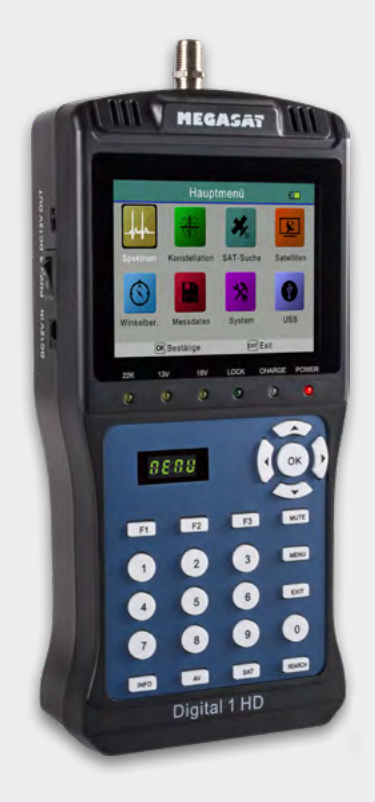

Satmessgerät Digital 1 HD

# **Bedienungsanleitung**

## **Inhaltsverzeichnis**

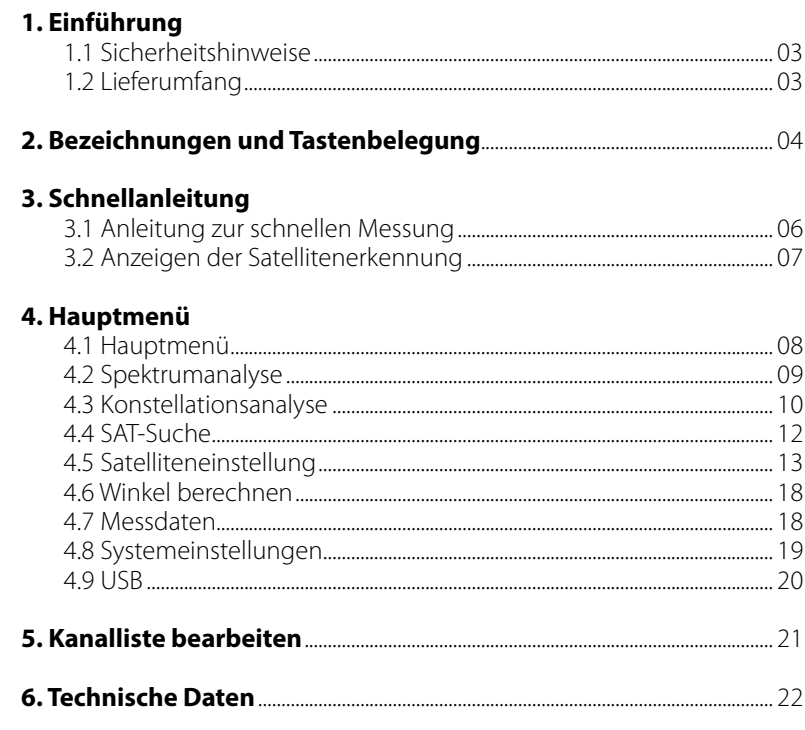

## **Allgemeine Merkmale**

- Satelliten-Messgerät zur Messung von DVB-S/-S2 Signalen
- Vorprogrammierte Satelliten- und Transponderliste
- 3,5 Zoll TFT LCD Display mit 320 x 240 Pixeln
- $\cdot$  Unicable tauglich (EN 50494 / EN 50607)
- Konstellation- und Spektrumanalyse
- Live TV-Bild zur direkten Überprüfung
- Automatische Satellitenerkennung (NIT)
- Separate 4-stellige Anzeige für Signalpegel
- Automatische Berechnung von Dreh- und Neigungswinkel der Antenne
- Anzeige von Signalstärke/-qualität, dBµV, C/N, BER, FEC
- Integrierter Power-Akku mit bis zu 3 Std. Betriebsdauer
- Firmwareupdates und Kanallistenverwaltung über USB 2.0 Anschluss
- Ladefunktion mit dem beiliegendem Netzteil oder KFZ-Ladeadapter
- Übersichtliches und selbsterklärendes Menü

# **1. Einführung**

## **1.1 Sicherheitshinweise**

Bitte lesen Sie die Bedienungsanleitung sorgfältig vor Inbetriebnahme des Gerätes. Bei falscher oder unsachgemäßer Handhabung erlischt der Gewährleistungsanspruch.

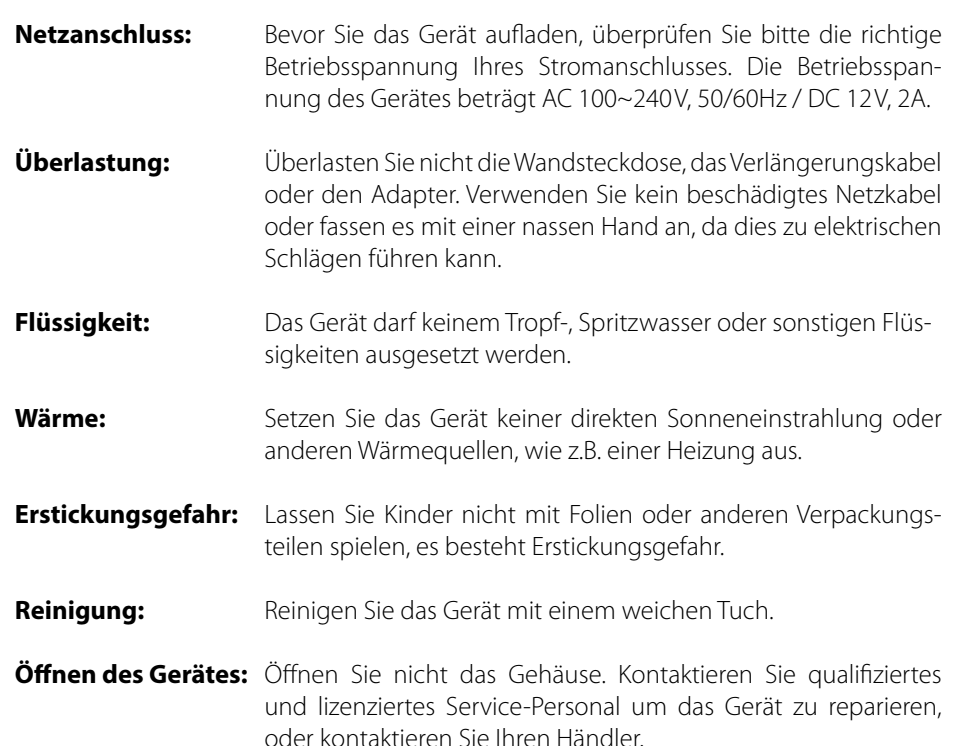

## **1.2 Lieferumfang**

- Satmessgerät Digital 1 HD
- 230/12V Netzteil
- 12V KFZ-Ladeadapter
- 12V Adapterkabel
- AV Kabeladapter
- Schutzhülle inkl. Tragegurt
- Bedienungsanleitung

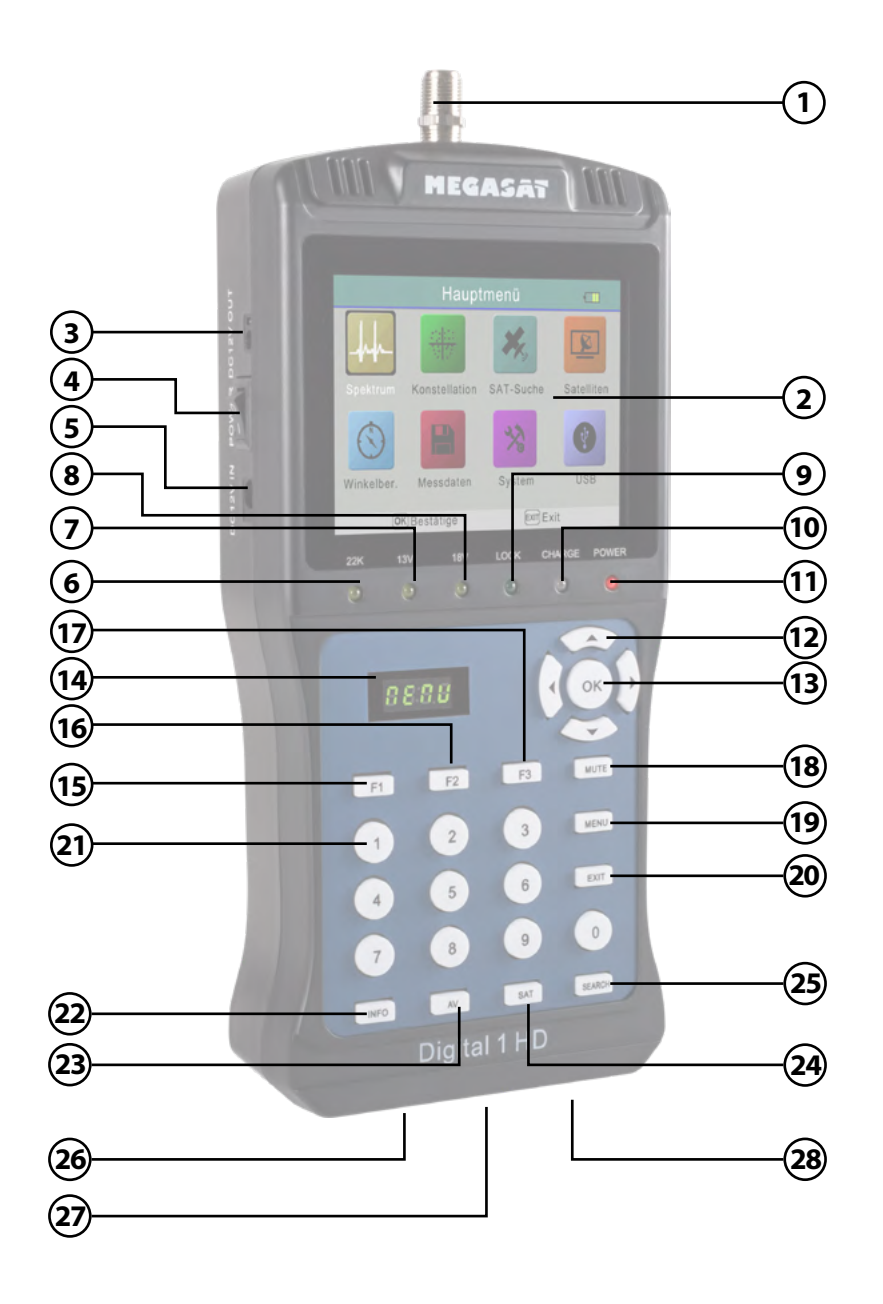

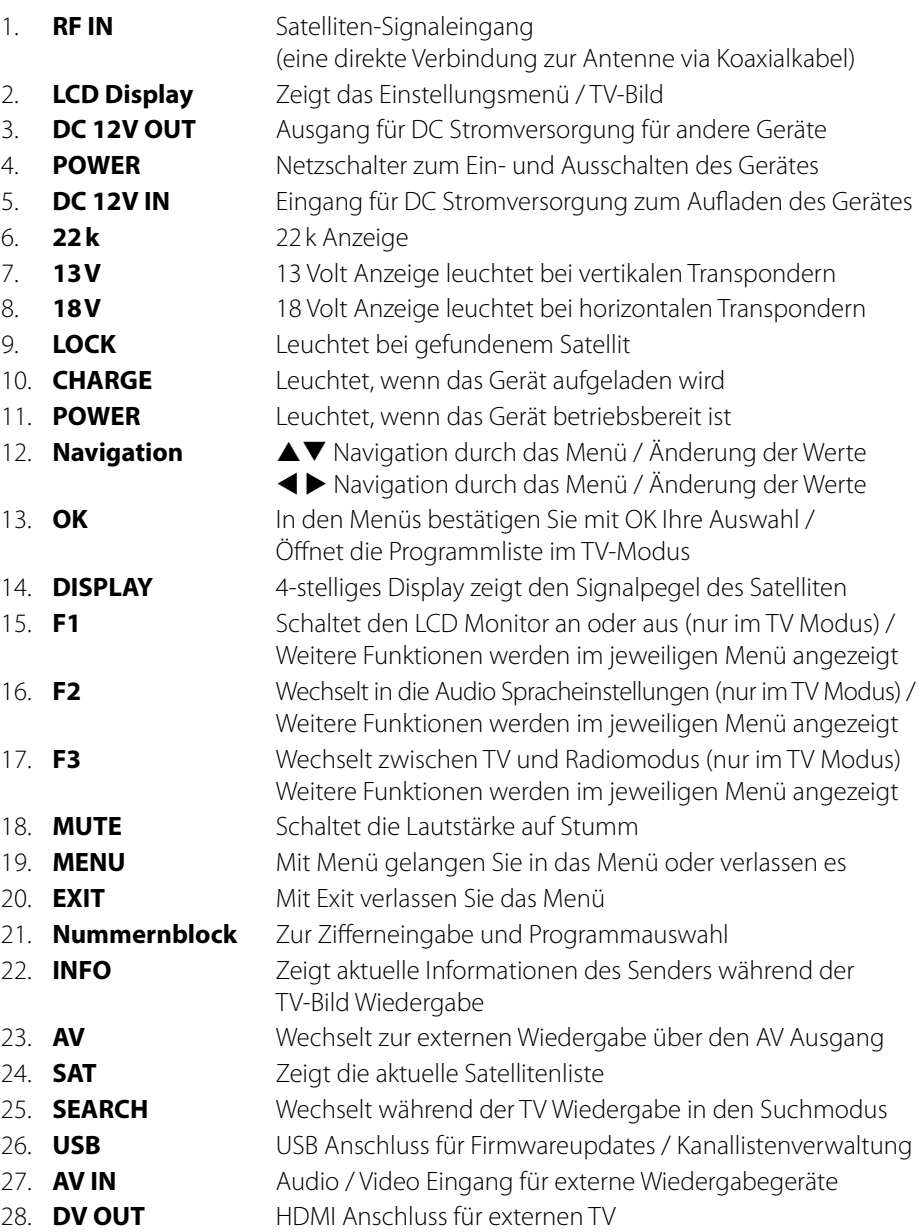

# **3. Schnellanleitung**

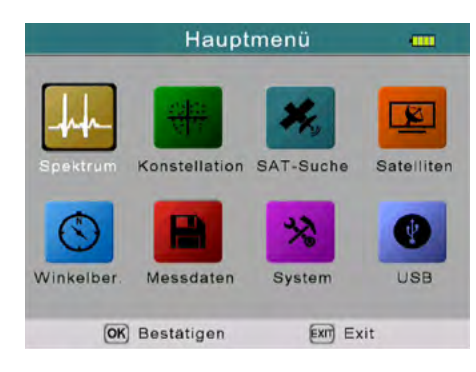

- 1. Verbinden Sie die Antenne mit dem LNB Eingang des Messgerätes.
- 2. Schalten Sie das Messgerät ein, anschließend erscheint das Hauptmenü.

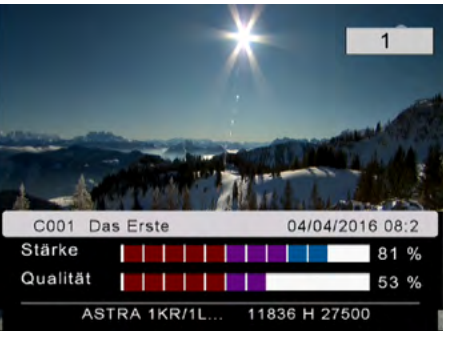

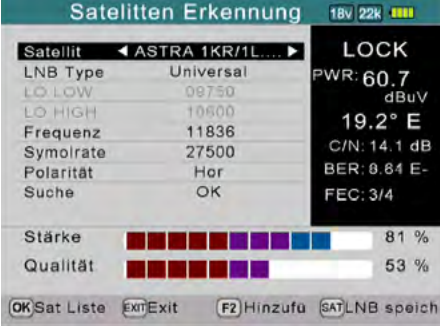

3. Drücken Sie EXIT, um in den Live-TV-Bild Modus zu gelangen und wählen Sie das gewünschte Programm (z.B. Das Erste auf Astra 19,2° Ost). Drücken Sie die SAT-Taste, um einen anderen Satelliten zu wählen.

- 4. Drücken Sie die SEARCH Taste, um in den Suchmodus (Satellitenerkennung) zu gelangen.
- 5. Drehen Sie nun den Satelliten-Spiegel horizontal/vertikal bis der gewählte Satellit eingeloggt ist (LOCK) und Sie den maximalen Wert erreicht haben.

# **3. Schnellanleitung**

## **3.1 Anleitung zur schnellen Messung 3.2 Anzeigen der Satellitenerkennung**

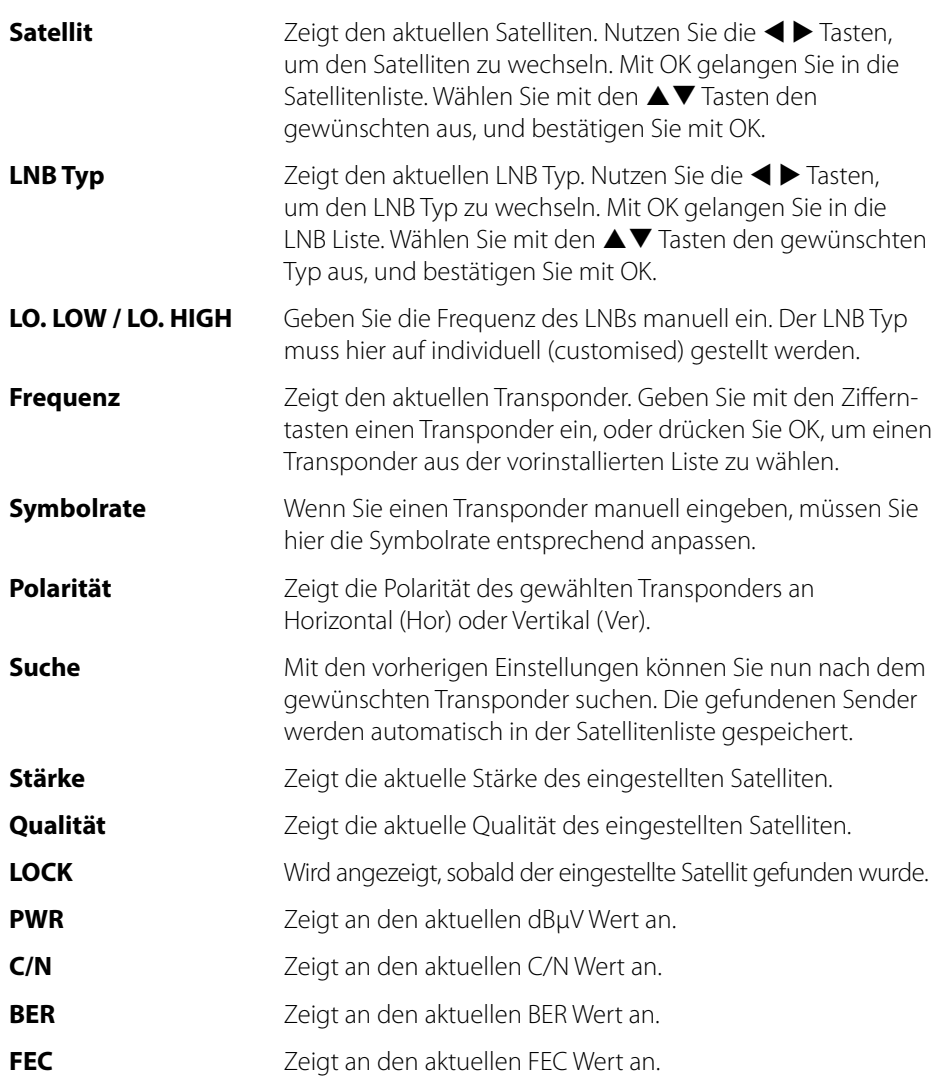

## **Hinweis:**

Drücken Sie in der Satellitenerkennung die F1 Taste, um die Signalstärke und Signalqualität als Großbild anzeigen zu lassen.

## **4. Hauptmenü 4. Hauptmenü**

Das Menü besteht aus 8 Untermenüs:

- Spektrumanalyse
- Konstellationsanalyse
- SAT-Suche
- Satelliteneinstellungen
- Winkelberechnung
- Messdaten
- Systemeinstellungen
- USB

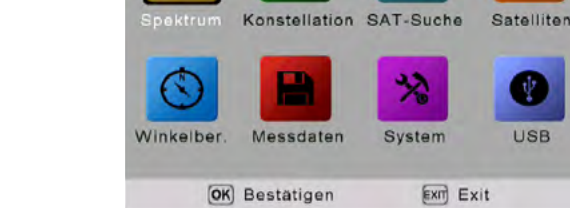

Hauptmenü

**THE** 

ø

Nutzen Sie die < ▶ Tasten, bzw. die ▲▼ Tasten, um im Menü zu navigieren. Mit OK gelangen Sie in das jeweilige Untermenü. Mit MENÜ gelangen Sie wieder in das Hauptmenü.

## **4.1 Hauptmenü 4.2 Spektrumanalyse**

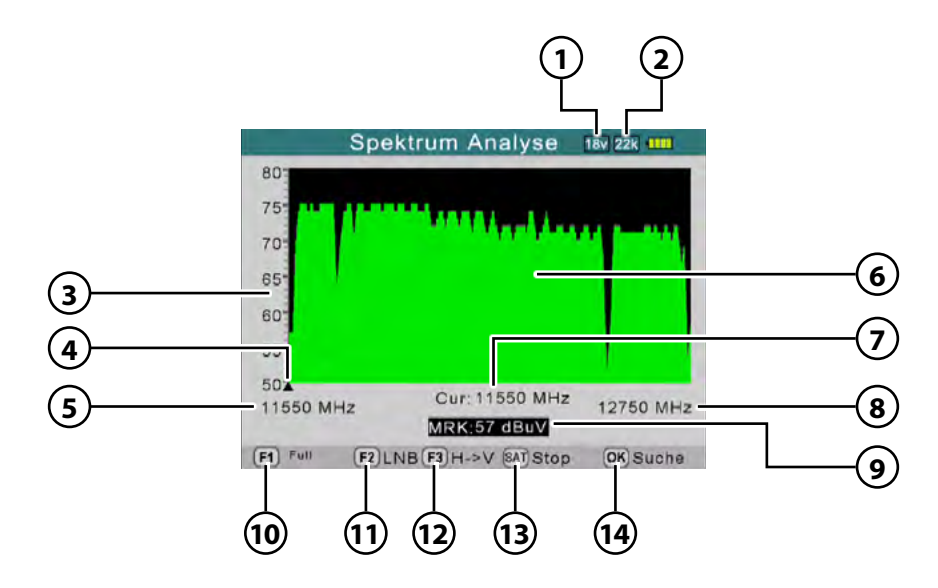

- 1. Zeigt die aktuelle Spannung den LNBs. Die Werte sind: 13V, 18V oder AUS.
- 2. Zeigt den aktuellen 22 K Status ( $K = 2K / 22K = an$ ).
- 3. Zeigt den Bereich des Leistungspegels (0~100).
- 4. Zeigt die aktuelle Frequenz. Wechseln Sie mit den  $\blacklozenge$  Tasten.
- 5. Zeigt die Anfangsfrequenz des Spektrums.
- 6. Zeigt den grafischen Bereich des Spektrums.
- 7. Zeigt die aktuelle Frequenz. Wechseln Sie mit den <
- 8. Zeigt die Endfrequenz des Spektrums.
- 9. Zeigt den Leistungspegelwert der LNB Spannung in dBµV.
- 10. (F1) Ändern Sie den MHz-Bereich (200MHz / 400MHz / Komplettes Spektrum)
- 11. (F2) Öffnet das LNB Menü um Einstellungen am LNB Typ vorzunehmen.
- 12. (F3) Wechselt von Horizontal nach Vertikal und umgekehrt.
- 13. (SAT) Stoppt die aktuelle Spektrumanalyse.
- 14. (OK) Wechselt in den Suchen-Modus

## **4.3 Konstellationsanalyse**

Im Konstellationsmenü haben Sie zwei Möglichkeiten um die Analyse durchzuführen:

- Analysieren durch Frequenz
- Analysieren durch Programm

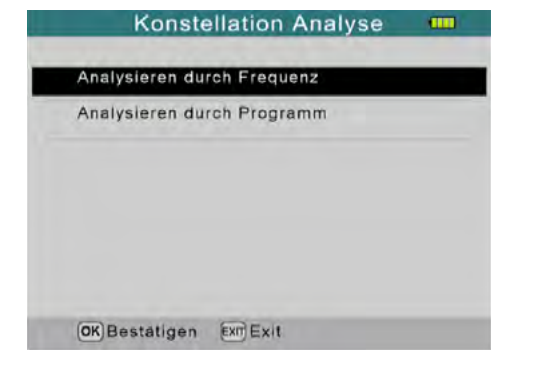

## **Analysieren durch Frequenz**

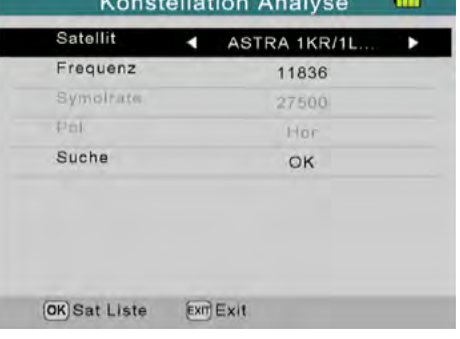

**Satellit** Zeigt den aktuellen Satelliten. Wechseln Sie den Satelliten mit den  $\blacktriangle$  Tasten. **Frequenz** Zeigt die entsprechende Frequenz. Wechseln Sie die Frequenz mit den  $\blacktriangle$  Tasten. **Symbolrate** Zeigt die entsprechende Symbolrate. **Polarisation** Zeigt die entsprechende Polarisation (Hor/Ver). **Suche** Drücken Sie OK, um die Suche mit der ausgewählten Frequenz zu starten.

# **4. Hauptmenü 4. Hauptmenü**

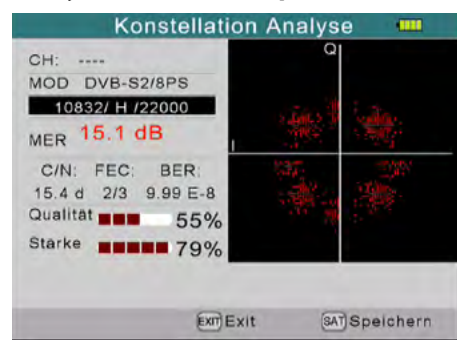

Bei "Analyse nach Frequenz" werden die voreingestellten Transponder ausgewählt.

### **Analysieren durch Frequenz Analysieren durch Programm**

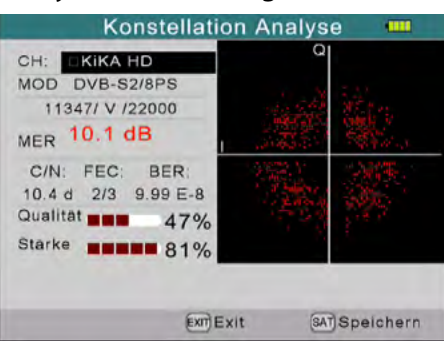

Bei "Analyse nach Programm" werden die voreingestellten Sender ausgewählt.

## **Hinweis:**

Nutzen Sie in der Konstellationsansicht die Navigationstasten um eine Frequenz oder den Programmplatz zu wechseln.

Mit der Taste SAT kann die aktuelle Ansicht im USB Speicher abgelegt werden, sofern ein geeigneter USB Stick eingesteckt wurde.

## **4. Hauptmenü 4. Hauptmenü**

## **4.4 SAT-Suche**

In der Satellitenerkennung können Sie nach voreingestellten Satelliten oder Transponder suchen. Des Weiteren können die voreingestellten Werte geändert sowie weitere hinzugefügt werden.

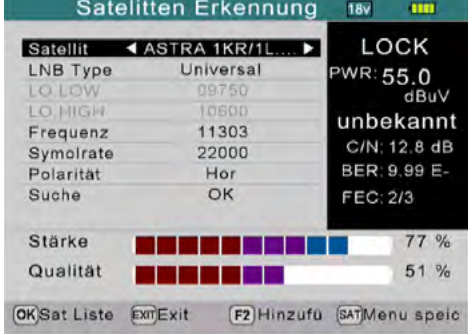

- **Satellit** Wählen Sie den gewünschten Satelliten. Nutzen Sie die Navigationstasten zur Änderung.
- **LNB Typ** Stellen Sie den LNB Typ ein. Nutzen Sie die Navigationstasten zur Änderung.  $(Universal = Standard)$
- **LO.LOW** Zeigt die LOW Frequenz des LNBs.
- **LO.HIGH** Zeigt die HIGH Frequenz des LNBs.
- **Frequenz** Zeigt die entsprechende Frequenz. Geben Sie eine Frequenz mit den Nummerntasten ein oder drücken Sie OK, um in die Transponderliste zu gelangen.
- **Symbolrate** Zeigt die entsprechende Symbolrate. Ändern Sie die Symbolrate mit den Nummerntasten.
- **Polarität** Zeigt die entsprechende Polarisation (Hor/Ver). Ändern Sie die Polarisation mit den < Exten.
- **Suche** Startet den Suchvorgang.
- 1. Drücken Sie die F2 Taste, um dem ausgewählten Satelliten einen neuen Transponder hinzuzufügen.
- 2. Drücken Sie die SAT Taste, um die Einstellungen zu speichern.

## **4.5 Satelliteneinstellungen**

Das Menü Satelliteneinstellungen ist unterteilt in drei Untermenüs:

- Satellit bearbeiten
- Antennen Einstellung
- Auto Scan

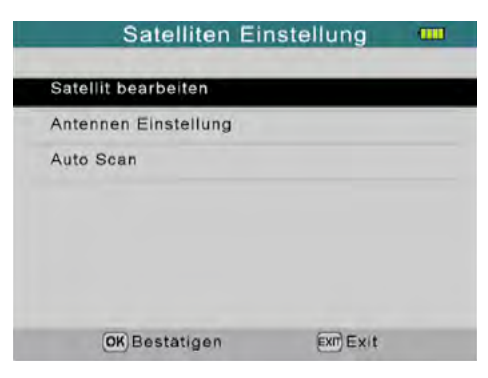

## **Satellit bearbeiten:**

### **Hinweis:**

Nutzen Sie die < >Tasten, um zwischen den Satelliten und den Transpondern zu wechseln.

Wählen Sie mit den Navigationstasten einen Satelliten aus und drücken Sie OK. Im folgenden Menü können Sie den Namen, sowie den Längengrad und die Richtung ändern. Drücken Sie bei "Name" auf OK und vergeben Sie anschließend auf dem Buchstabenblock einen neuen Namen. Den Längengrad können Sie mit den Nummerntasten neu eingeben. Die Richtung West oder Ost können Sie mit den <br />
Tasten ändern.

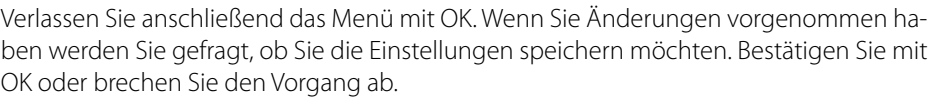

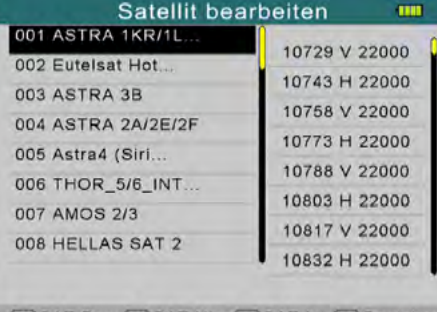

OK SAT Bear (F2) SAT Hinz (F3) SAT Lo [SAT Speicher

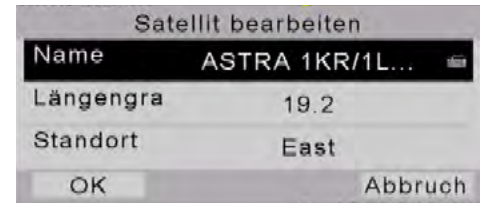

## *Satellit hinzufügen:*

- 1. Drücken Sie die F2 Taste, um einen neuen Satelliten hinzuzufügen. Geben Sie auch hier die entsprechen den Daten ein, wie im Punkt "Satellit bearbeiten" beschrieben.
- 2. Geben Sie nun die entsprechenden Daten für das LNB ein.
- 3. Bestätigen Sie anschließend die Eingaben mit "Fertig". Der neue Satellit wird nun in der Liste gespeichert.

## *Satellit löschen:*

Möchten Sie einen Satelliten aus der Liste entfernen, drücken Sie die F3 Taste. Sie werden gefragt, ob Sie den Satelliten wirklich löschen möchten. Bestätigen Sie mit OK oder brechen Sie den Vorgang ab.

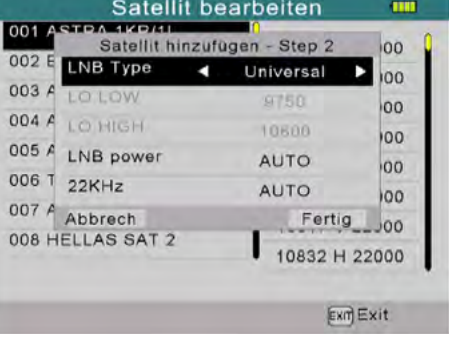

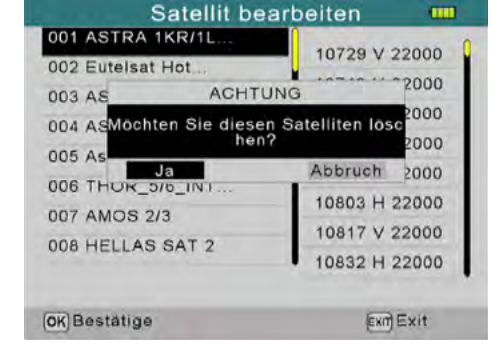

## *Einstellungen speichern:*

Wenn Sie Änderungen an der Satellitenliste oder Transponderliste vorgenommen haben, können Sie die Einstellungen durch Drücken der F4 Taste speichern.

## **Hinweis:**

Die Änderungen der Transponderliste erfolgt auf die gleiche Weise wie die der Satellitenliste.

# **4. Hauptmenü 4. Hauptmenü**

## **Antennen Einstellung:**

Geben Sie die Daten entsprechend Ihrer bestehenden Anlage ein.

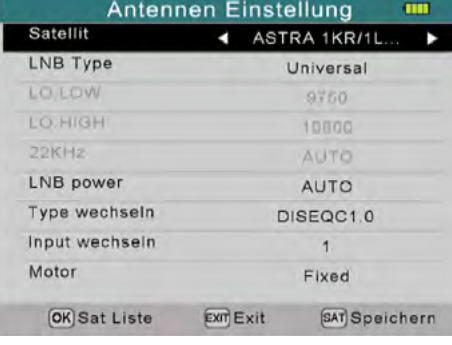

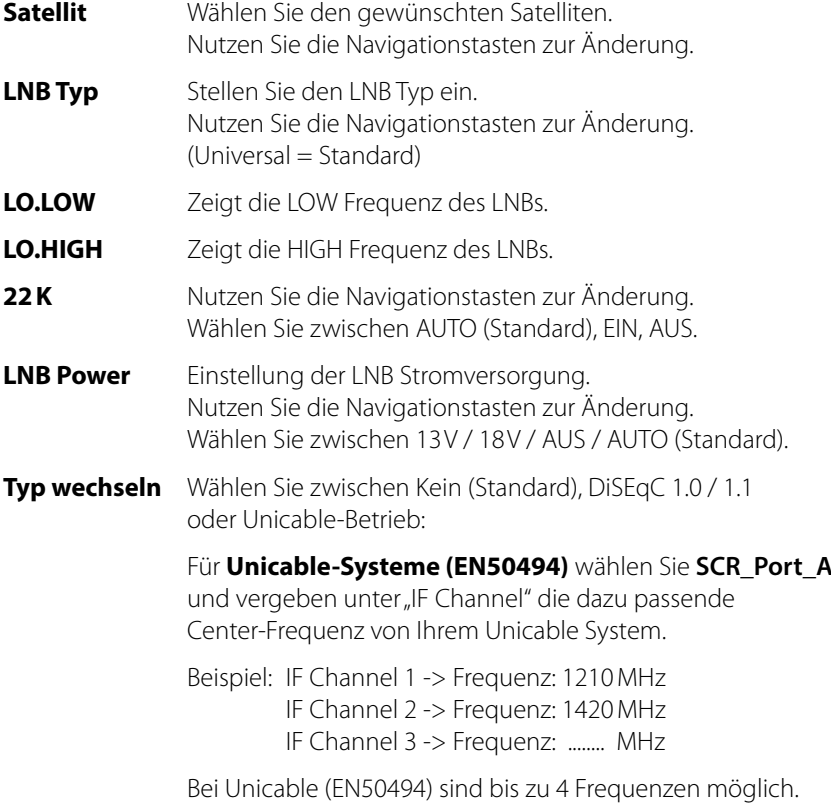

Drücken Sie die SAT-Taste um die Änderungen zu speichern.

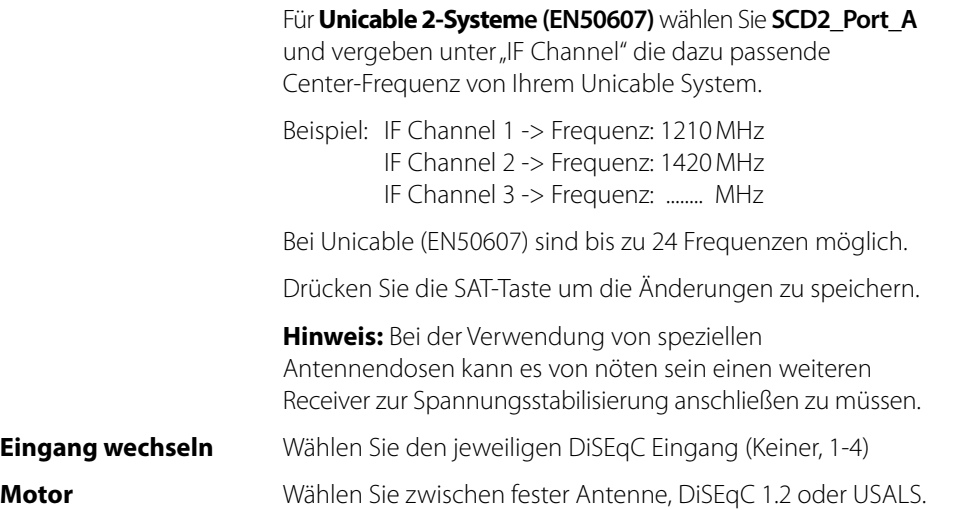

## *Motoreinstellungen:*

Drücken Sie OK, wenn Sie die Anlage mit einer Motorsteuerung betreiben (DiSEqC 1.2) und diese auch eingestellt haben.

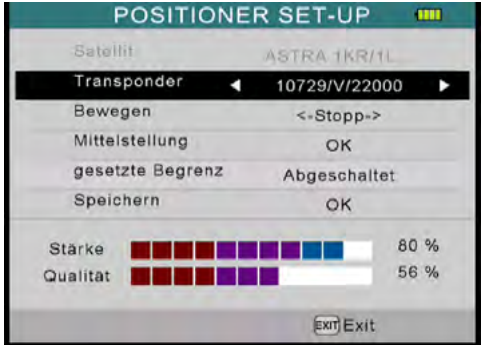

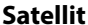

**Transponder** Zeigt den aktuellen Transponder. Nutzen Sie die Navigationstasten zur Änderung.

**Satellit** Zeigt den aktuellen Satelliten.

**Move** Drücken Sie die ◀ Taste, um den Motor schrittweise nach Osten zu drehen. Drücken Sie die ▶ Taste, um den Motor schrittweise nach Westen zu drehen. Wenn Sie die Tasten gedrückt halten, wird der Motor konstant in die entsprechende Richtung gedreht.

# **4. Hauptmenü 4. Hauptmenü**

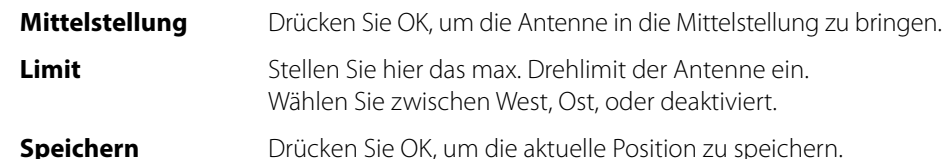

Wenn Sie die Anlage mit USALS steuern möchten, müssen Sie hier die folgenden Einstellungen vornehmen.

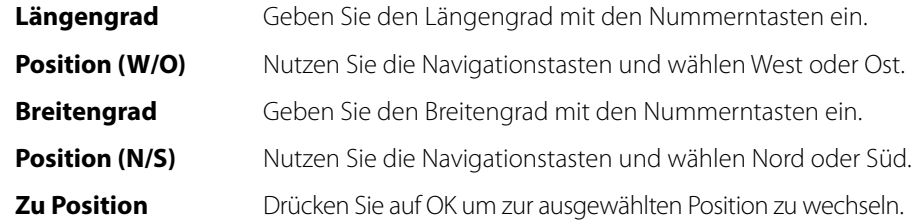

## **Auto Scan:**

Geben Sie die Daten entsprechend Ihrer bestehenden Anlage ein.

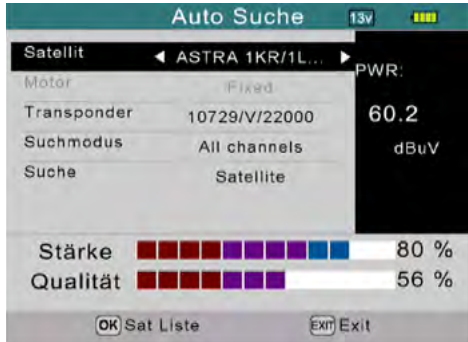

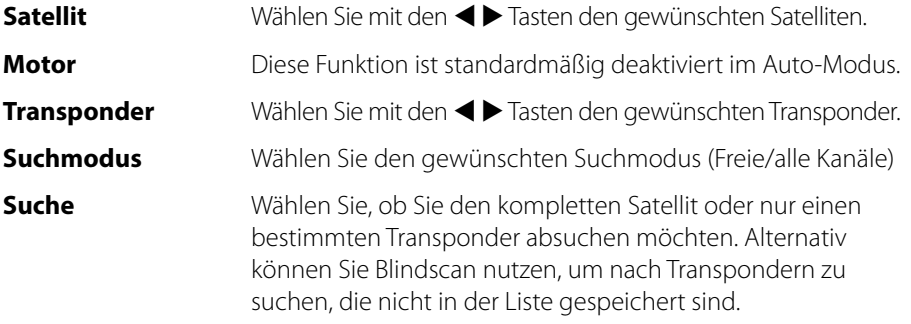

## **4. Hauptmenü 4. Hauptmenü**

In diesem Menü können Sie den genauen Ausrichtungswinkel des Spiegels berechnen lassen.

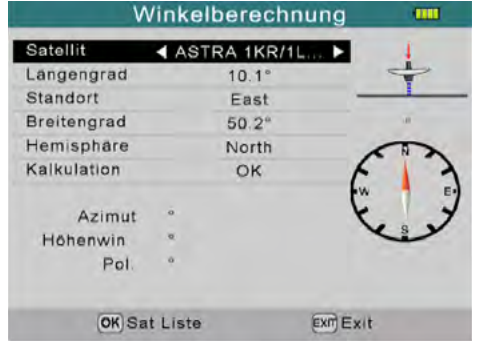

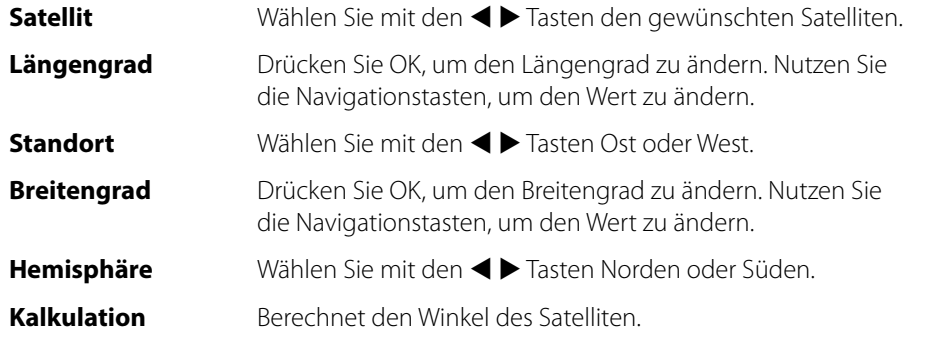

## **4.7 Messdaten**

In diesem Menü können Sie sich gespeicherte Werte der jeweiligen Kategorien anzeigen lassen

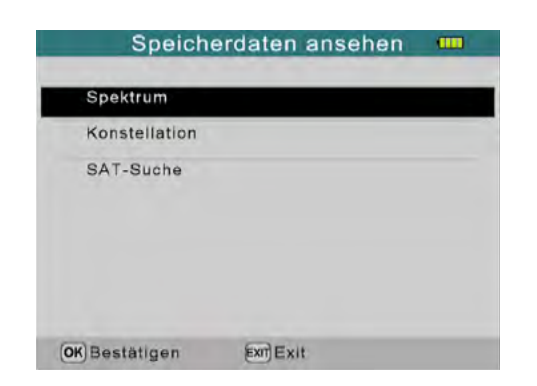

## **4.6 Winkel berechnen 4.8 Systemeinstellungen**

In diesem Menü können Sie grundlegende Einstellungen vornehmen

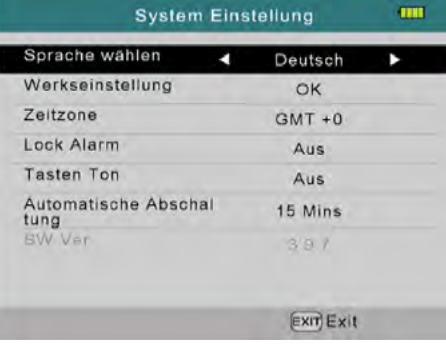

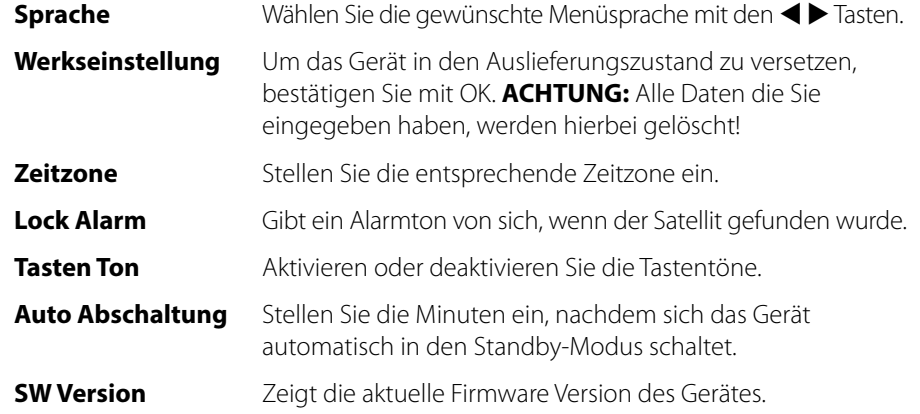

## **4.9 USB**

In diesem Menü können Sie ein Firmwareupdate durchführen, Satellitenoder Programmlisten importieren und exportieren.

## **Software Upgrade:**

Die aktuellste Firmware des Gerätes finden Sie immer auf unserer Homepage: **www.megasat.tv**

Kopieren Sie die entpackte Datei auf einen geeigneten USB Stick und stecken Sie ihn in den USB Slot.

- 1. Wählen Sie den Punkt "Software Upgrade" und bestätigen mit OK.
- 2. Wählen Sie die entsprechende Datei aus und bestätigen Sie mit OK.
- 3. Der Upgradevorgang wird nun durchgeführt. Anschließend startet das Gerät neu.

## **Satellitenliste importieren:**

Wählen Sie "Satellitenliste importieren" von USB, um die Satellitenliste auf dem Gerät zu überschreiben. **Achtung:** Alle Satelliteneinstellungen werden hierbei überschrieben!

## **Satellitenliste exportieren:**

Wählen Sie "Satellitenliste exportieren" auf USB, um die Satellitenliste vom Gerät auf einen USB Stick zu sichern.

## **Kanalliste importieren:**

Wählen Sie "Kanalliste importieren" von USB, um die Kanalliste auf dem Gerät zu überschreiben. **Achtung:** Alle Kanaleinstellungen werden hierbei überschrieben!

## **Kanalliste exportieren:**

Wählen Sie "Kanalliste exportieren" auf USB, um die Kanalliste vom Gerät auf einen USB Stick zu sichern.

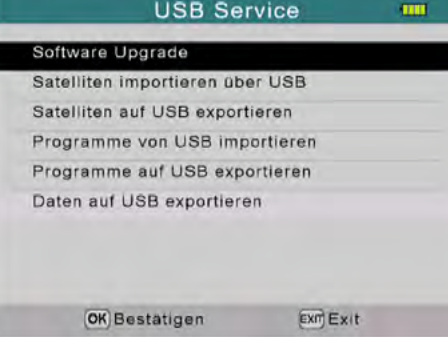

# **4. Hauptmenü 5. Kanalliste bearbeiten**

Im normalen Wiedergabe-Betrieb drücken Sie die OK Taste, um in die Kanalliste zu wechseln. Sollten Sie sich im Hauptmenü befinden, können Sie dieses mit EXIT verlassen.

## **Kanal auswählen:**

- 1. Wählen Sie einen Kanal mit den Navigationstasten. Drücken Sie OK, um zu den gewählten Kanal zu wechseln.
- 2. Drücken Sie F1, um nach einem Kanal zu suchen.
- 3. Drücken Sie SAT, um einen anderen Satelliten auszuwählen.

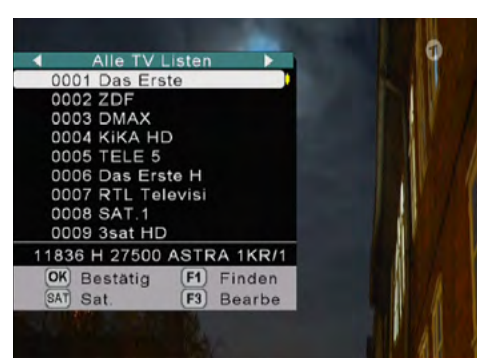

Programm bearbeiten

[F1] Verschi [F2] Sperr [F3] Lösch [SAT] Sat.

Sat. ASTRA 1KR/

Freq. 11836 Sym. 27500

Pol. : H

ALLE TV 0001 Das Erste 0002 ZDF 0003 DMAX 0004 KIKA HD

0005 TELE 5 0006 Das Erste

0008 SAT.1

0007 RTL Televi

## **Kanal bearbeiten:**

Drücken Sie F3 um einen Kanal zu bearbeiten.

### Kanal verschieben:

Wählen Sie einen Kanal mit den Navigationstasten aus und drücken Sie F1, um diesen zu markieren. Wählen Sie die gewünschte Position und bestätigen Sie mit OK, um den Kanal an diese Stelle zu verschieben.

### Kanal sperren:

Wählen Sie einen Kanal mit den Navigationstasten aus und drücken Sie F2, um diesen zu sperren. Der Kanal erfordert nun ein Passwort, damit er freigeschaltet werden kann (Standard: 000000).

## Kanal löschen:

Wählen Sie einen Kanal mit den Navigationstasten aus und drücken Sie F3, um diesen zu löschen. Bestätigen Sie die Löschung mit OK oder brechen Sie den Vorgang ab.

Mit EXIT verlassen und speichern Sie die Kanalliste.

## **Hinweis:**

Wechseln Sie in den Radiomodus (F3 Taste) um diese auf die gleiche Weise zu bearbeiten.

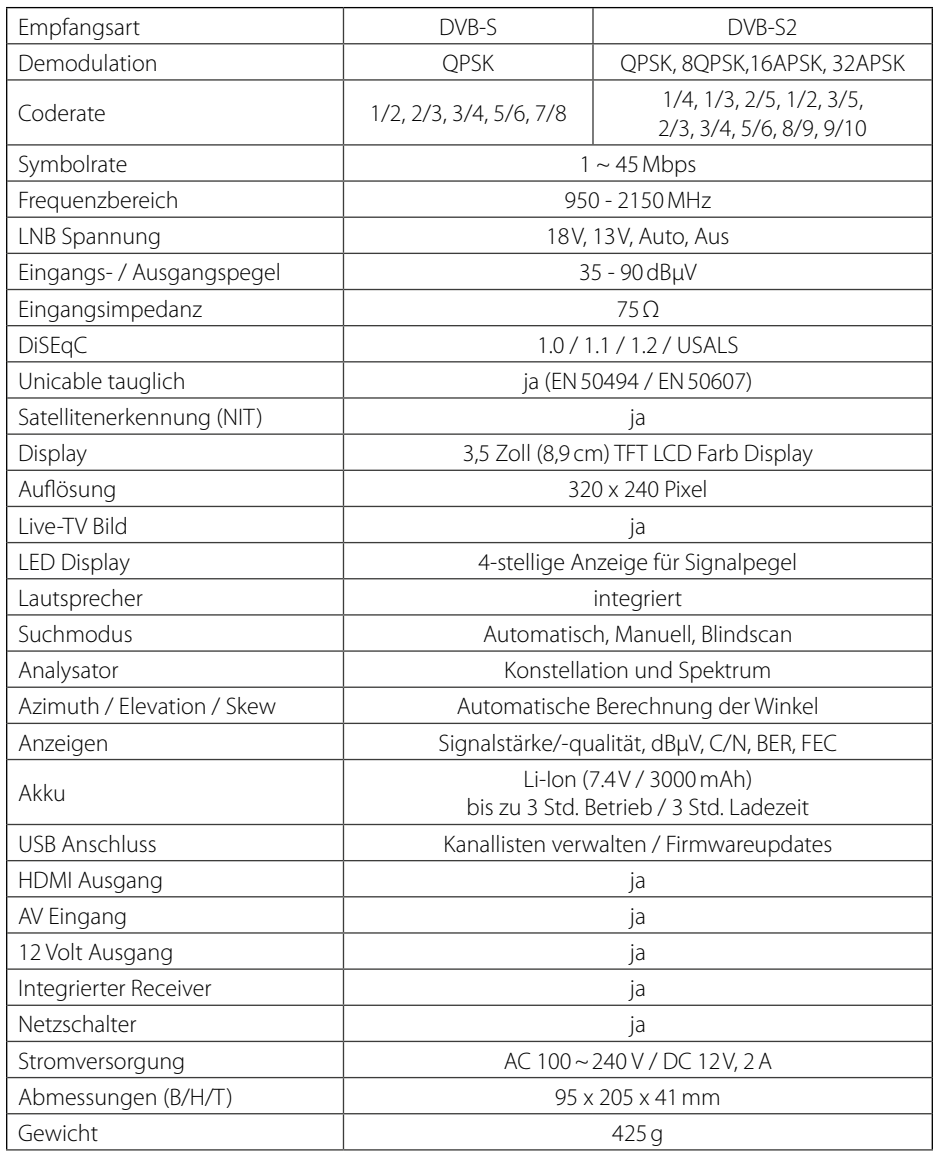

### **Hinweis:**

Gewicht und Abmessungen sind nicht die absolut exakten Werte. Technische Details können jederzeit ohne vorherige Ankündigung geändert werden.

## **6. Technische Daten Konformitätsinformation**

Hiermit erklärt die Firma Megasat Werke GmbH, dass sich folgendes Gerät in Übereinstimmung mit den grundlegenden Anforderungen und den übrigen einschlägigen Bestimmungen der Richtlinie 2014/30/EU und 2014/35/EU sowie der Funkgeräterichtlinie 2014/53/EU befindet:

## **Megasat Satmessgerät Digital 1 HD** (Art.-Nr. 2600011)

Die Konformitätserklärung zu diesen Produkten liegt der Firma vor: Megasat Werke GmbH, Industriestraße 4a, D-97618 Niederlauer

Die Konformitätserklärung können Sie auf unserer Homepage downloaden: www.megasat.tv/support/downloads

## **PRODUKTREGISTRIERUNG**

Mit der Registrierung Ihres Megasat-Produkts haben Sie Zugriff auf unsere automatischen E-Mail-Benachrichtigungen. Falls ihr Produkt eine neue Firmware benötigt, werden Sie per E-Mail benachrichtigt.

Für die Registrierung besuchen Sie bitte unsere Homepage **www.megasat.tv**

Das Formular finden Sie unter **Support** a **Produktregistrierung**

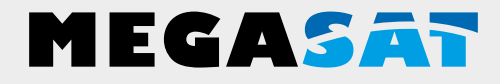

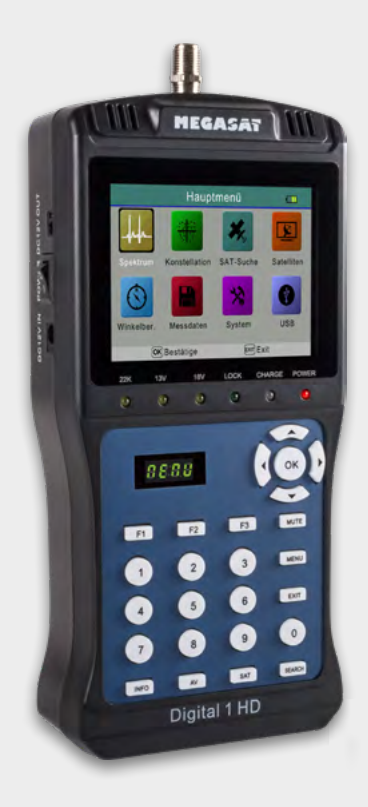

Satmeter Digital 1 HD

# **User manual**

WEEE Reg.-Nr. DE70592344

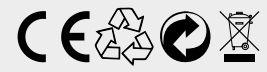

Version: 1.4 (Januar 2020) // Technische Änderungen, Druckfehler und Irrtümer vorbehalten. Megasat Werke GmbH | Industriestraße 4a | D-97618 Niederlauer | www.megasat.tv | info@megasat.tv

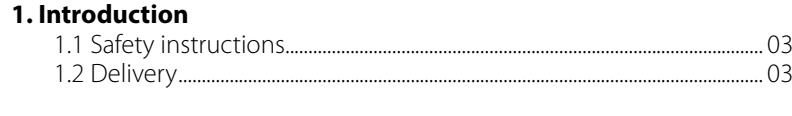

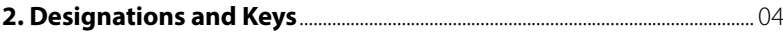

## **3. Schnellanleitung**

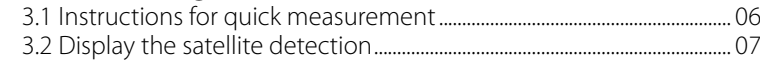

## **4. Hauptmenü**

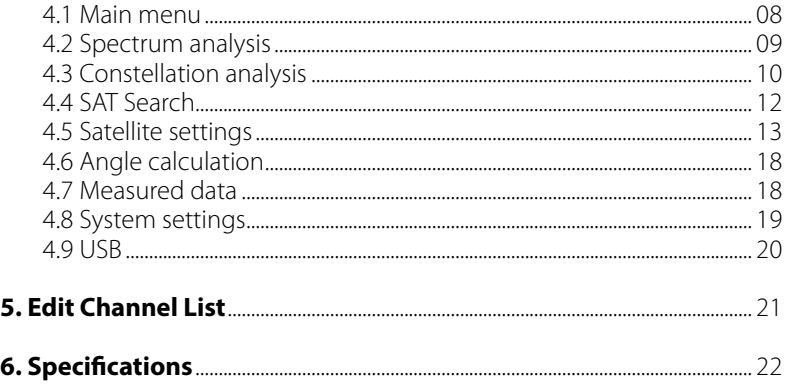

## **General Features**

- Satellite Meter for DVB-S/-S2 signals
- Pre-programmed satellite and transponder list
- 3.5 inch TFT LCD display with 320 x 240 pixels
- Unicable ready (EN 50494 / EN 50607)
- Konstellation- and spectrum analysis
- Live TV picture for direct checking
- Automatic Satellite detection (NIT)
- Separate 4-digit display for signal level
- Automatic calculation of turn and tilt angle of the antenna
- Display of signal strength / quality, dBµV, C/N, BER, FEC
- Integrated power battery with up to 3 hrs. operating time
- Firmware updates and channel list management via USB 2.0 port
- Charging with the included power adapter or car charger
- Clear and self-explanatory menu

# **1. Introduction**

## **1.1 Safety instructions**

Please read the manual thoroughly before operating the equipment. In case of incorrect or improper handling, the warranty becomes void.

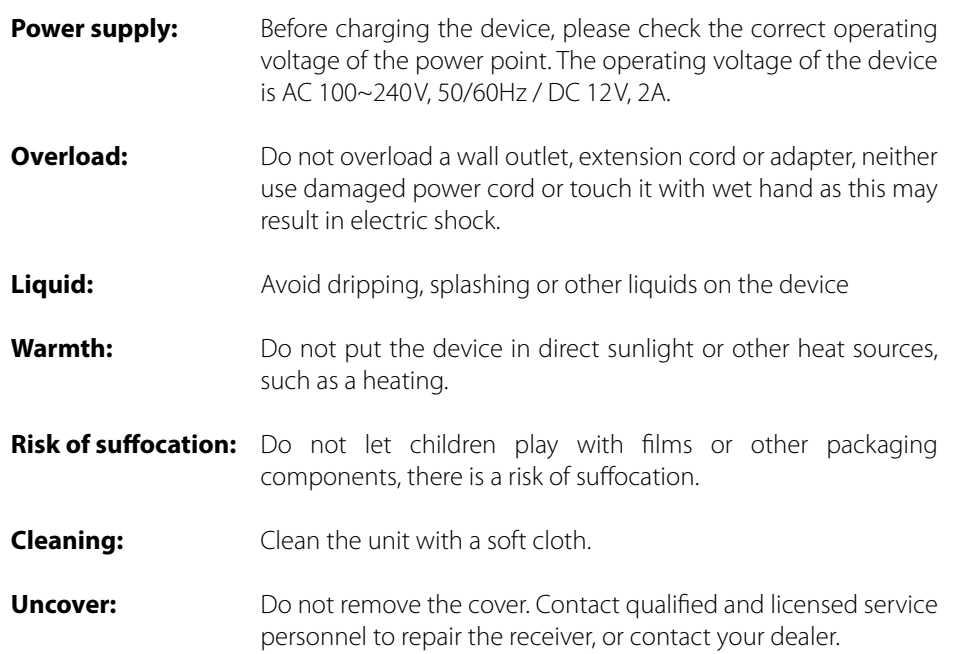

## **1.2 Delivery**

- Satmeter Digital 1 HD
- 230/12 V power supply
- 12 V car charger adapter
- 12 V adapter cable
- AV adapter cable
- Protective cover incl. carrying strap
- User manual

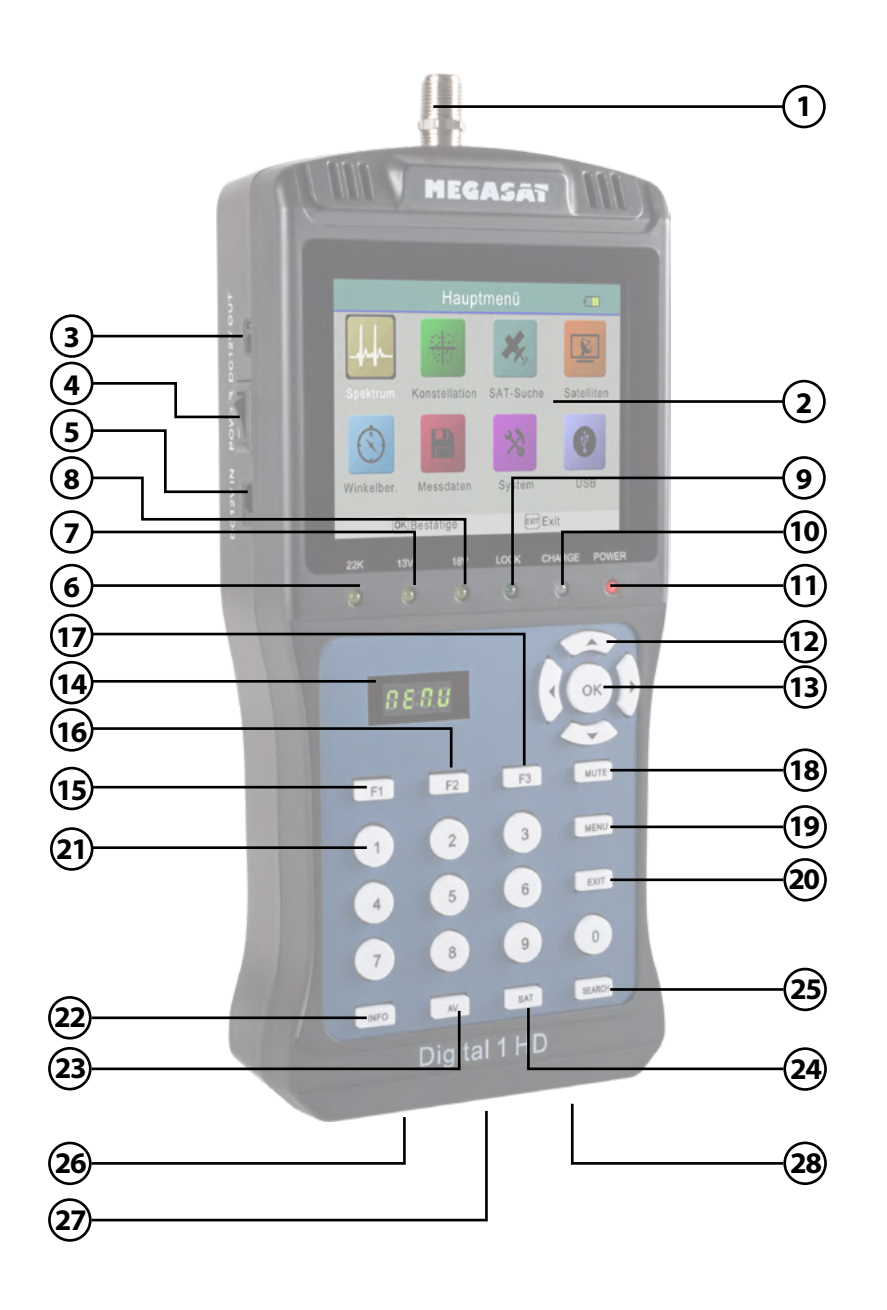

# **2. Designations and Keys 2. Designations and Keys**

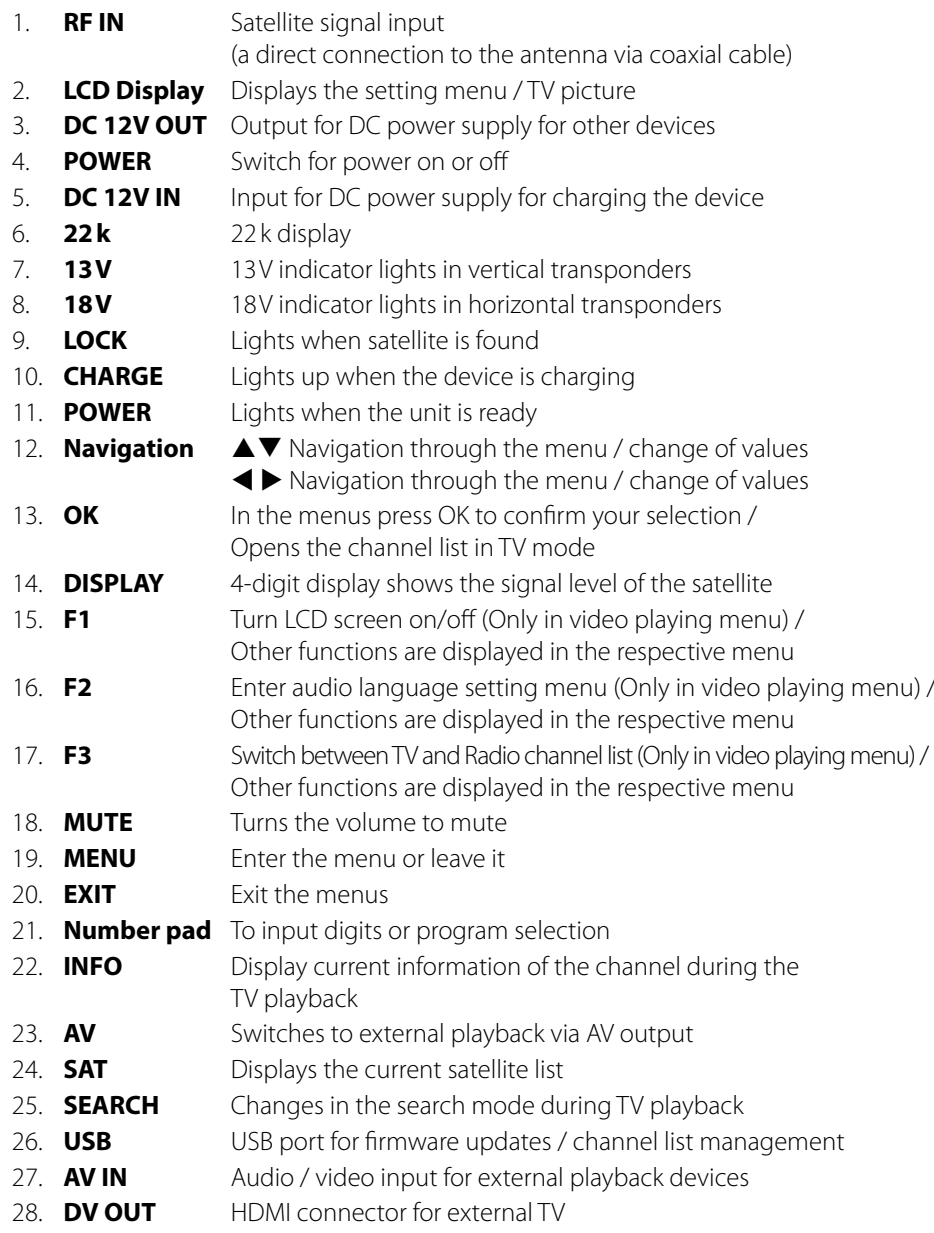

# **3. Quick Guide**

## **3.1 Instructions for quick measurement 3.2 Display the satellite detection**

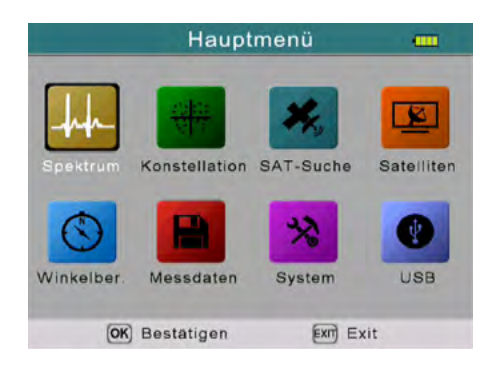

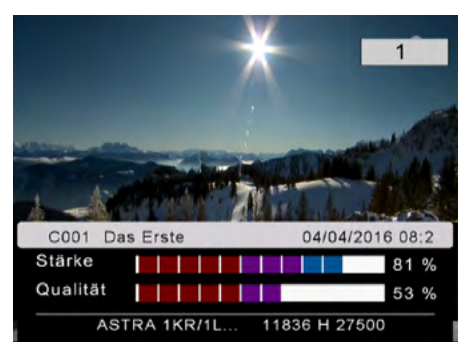

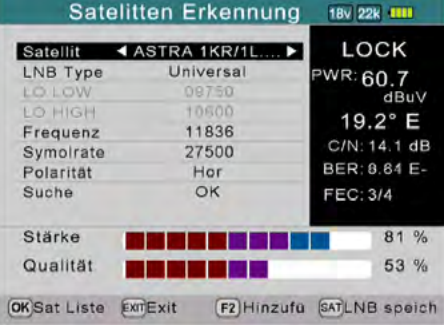

- 1. Connect the antenna to the LNB input of the Satmeter.
- 2. Turn on the Satmeter, then the main menu appears.

3. Press EXIT to enter The Live-TV mode and select the desired program (e.g. Das Erste on Astra 19.2° East). Press the SAT button to select another satellite.

- 4. Press the SEARCH button to enter the search mode (satellite detection).
- 5. Now turn the satellite dish horizontally and vertically until the selected satellite is locked and you have reached the maximum value.

# **3. Quick Guide**

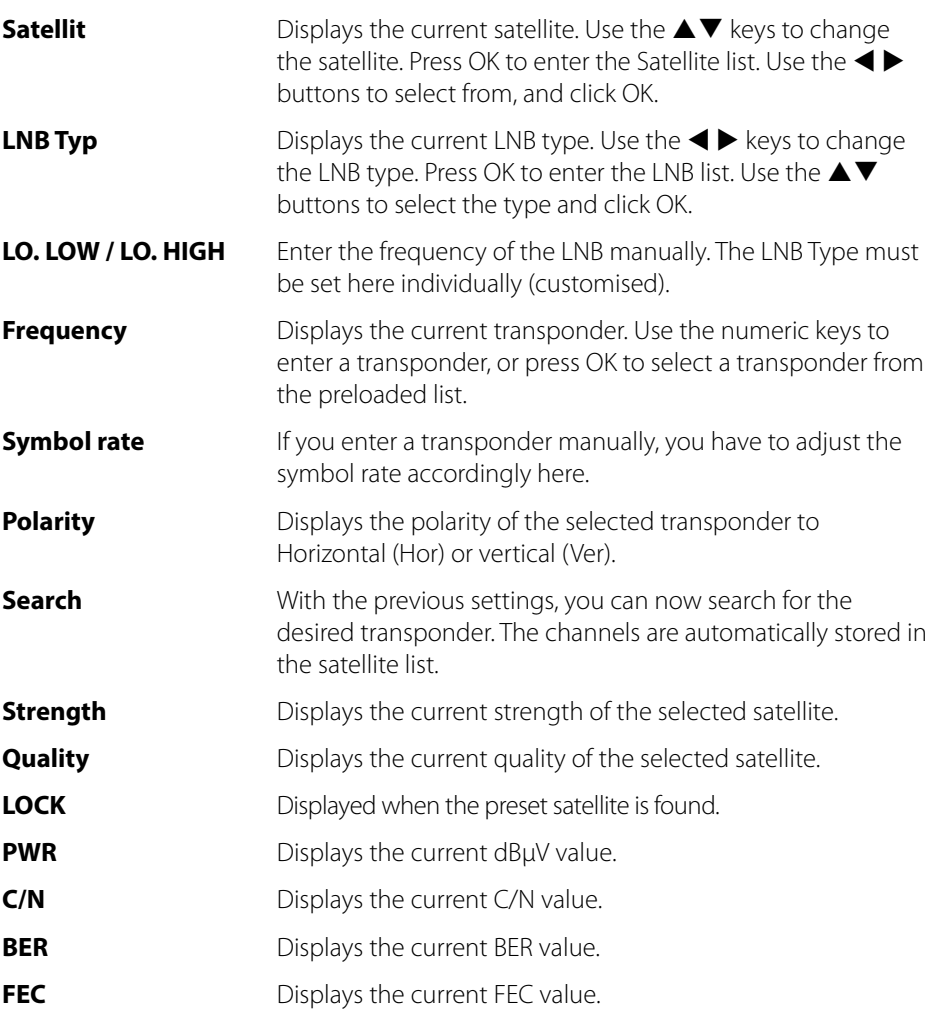

## **Note:**

Press in satellite detection the F1 key to display the signal strength and signal quality as a large screen.

## **4. Main Menu 4. Main Menu**

The menu consists of 8 submenus:

- Spectrum analysis
- Constellation analysis
- SAT Search
- Satellite settings
- Angle calculation
- Measured data
- System settings
- USB

Use the  $\blacktriangle \blacktriangledown$  or  $\blacktriangle \blacktriangleright$  buttons to navigate the menu. Press OK to enter the submenu. With MENU return to the main menu.

Ñ

Winkelber.

Hauptmenü

Konstellation SAT-Suche

Messdaten

(OK) Bestätigen

⅍

System

 $\boxed{\text{exr}}$  Exit

**THE** 

ø

Satelliten

V

**USB** 

## **4.1 Main Menu 4.2 Spectrum analysis**

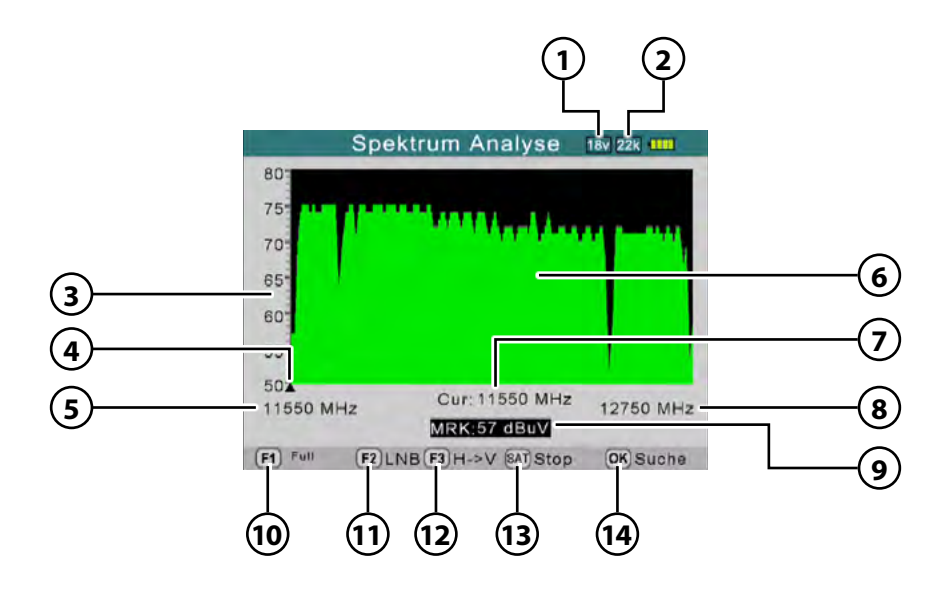

- 1. Displays the current voltage of the LNB. The values are: 13 V, 18 V or OFF.
- 2. Displays the current status of 22 K (- K = off / K 22 = on).
- 3. Displays the range of power levels  $(0 \sim 100)$ .
- 4. Displays the current frequency. Change with the  $\blacklozenge \blacktriangleright$  keys.
- 5. Shows the initial frequency of the spectrum.
- 6. Displays the graphical part of the spectrum.
- 7. Displays the current frequency. Change with the  $\blacktriangleleft \blacktriangleright$  keys.
- 8. Displays the final frequency of the spectrum.
- 9. Shows the power level value of the LNB voltage in dBµV.
- 10. (F1) Change the MHz range (200 MHz / 400 MHz / Complete range)
- 11. (F2) Opens the menu LNB settings to make the LNB type.
- 12. (F3) Switches from horizontal to vertical and vice versa.
- 13. (SAT) Stops the current spectrum analysis.
- 14. (OK) Switches to Find mode

## **4.3 Constellation analysis**

In the Constellation menu you have two options for performing the analysis:

- Analyze by frequency
- Analyze by program

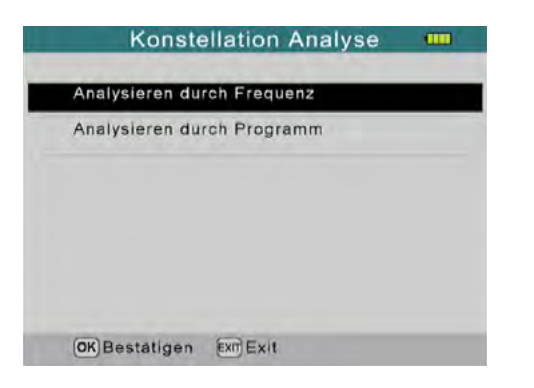

## **Analyze by frequency**

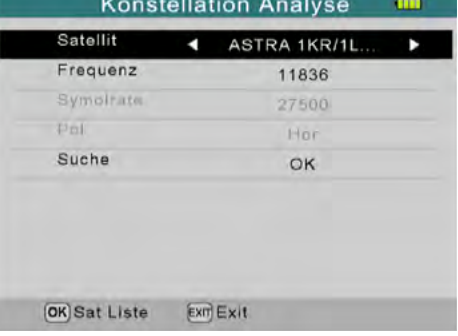

- **Satellit** Displays the current satellite. Change the satellite with the  $\blacktriangleleft$  keys.
- **Frequency** Displays the current frequency. Change the frequency with the  $\blacktriangleleft$  keys.
- **Symbol rate** Displays the corresponding symbol rate.
- **Polarisation** Displays the corresponding polarization (Hor/Ver).
- **Search** Press OK to start the Search with the selected frequency.

# **4. Main Menu 4. Main Menu**

## **Analyze by frequency Analyze by program**

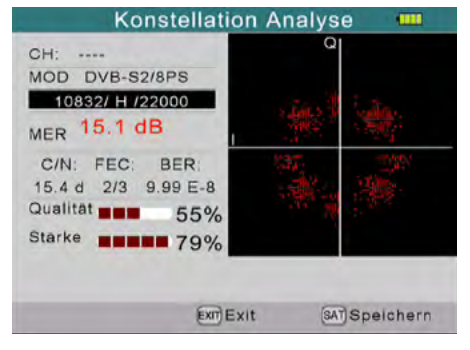

In "Analyze by frequency" the preset transponder are selected.

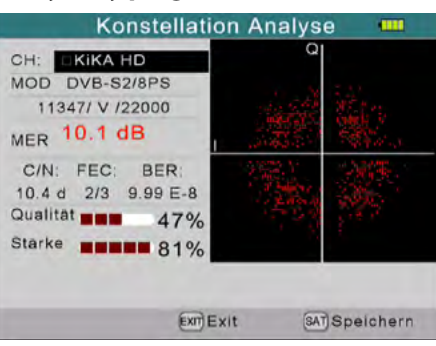

In "Analyze by program" the preset channels are selected.

## **Note:**

In the constellation view use the navigation keys to switch a frequency or the channel position.

With the SAT button the current view can be stored in the USB memory if a suitable USB stick has been inserted.

## **4. Main Menu 4. Main Menu**

## **4.4 SAT Search**

In der Satellitenerkennung können Sie nach voreingestellten Satelliten oder Transponder suchen. Des Weiteren können die voreingestellten Werte geändert sowie weitere hinzugefügt werden.

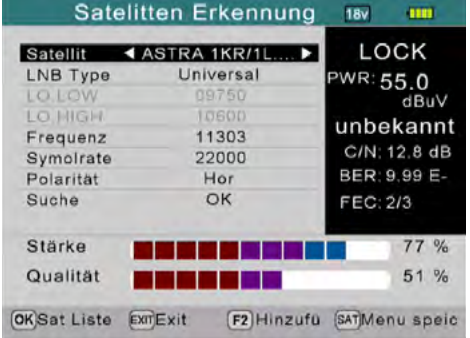

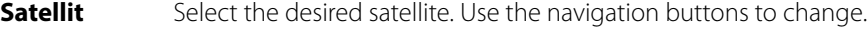

- **LNB Typ** Set the LNB type. Use the navigation buttons to change.  $(Universal = Standard)$
- **LO.LOW** Displays the LOW frequency of the LNB.
- **LO.HIGH** Displays the HIGH frequency of the LNB.
- **Frequency** Displays the corresponding frequency. Enter a frequency using the numeric buttons or press OK to enter the transponder list.
- **Symbol rate** Displays the corresponding symbol rate. Change the symbol rate with the numeric keys.
- **Polarity** Displays the corresponding polarization (Hor / Ver). Change the polarization with the  $\blacktriangleleft \blacktriangleright$  keys.
- **Search** Starts the search process.
- 1. Press the F2 key to add a new transponder for the selected satellite
- 2. Press the SAT button to save the settings.

## **4.5 Satellite Settings**

The Satellite Settings menu is divided into three submenus:

- Edit satellite
- Antenna Setup
- Auto Scan

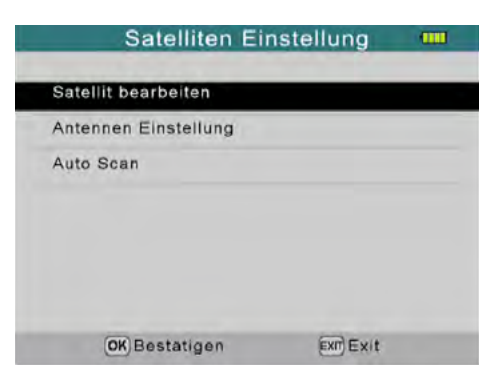

## **Edit satellite:**

### **Note:**

Use the  $\blacktriangleleft$   $\blacktriangleright$  keys to switch between the satellites and transponders.

Use the navigation buttons to select a satellite and press OK. In the following menu you can change the name, and the longitude and direction. Press at "Name" OK and assign then to the letter block a new name. The longitude, you can re-enter with the number keys. The direction West or East, you can u change with the  $\blacktriangleleft$   $\blacktriangleright$  keys.

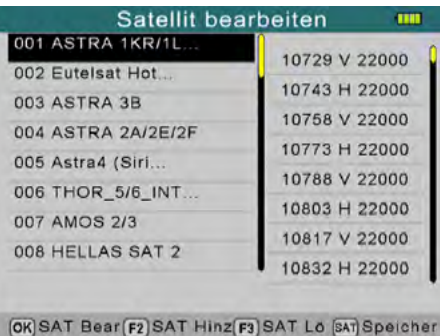

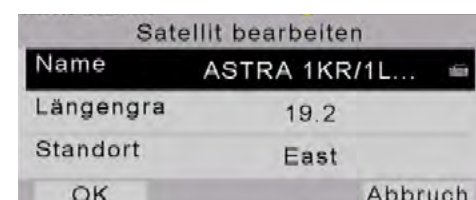

Then exit the menu by pressing OK. If you have made any changes you will be asked if you want to save the settings. Confirm with OK or cancel the operation.

## *Add Satellite:*

- 1. Press the F2 button to add a new satellite. Also enter the corresponding data as described in "Satellite Edit".
- 2. Now enter the corresponding data for the LNB.
- 3. Then confirm your entries with "Finish". The new satellite will be saved in the list.

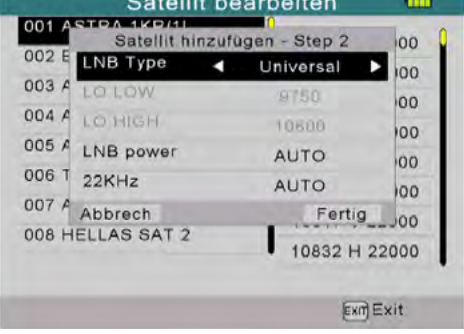

## *Delete Satellite:*

To remove a satellite from the list, press the F3 key. You will be asked if you want to delete the satellite. Confirm with OK or cancel the operation.

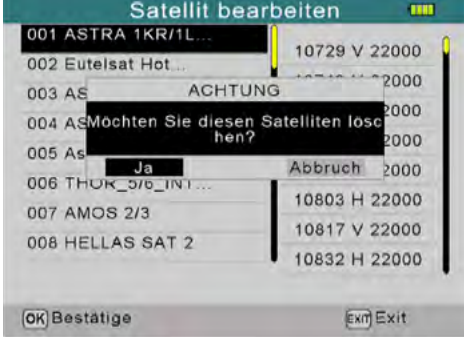

## *Save Settings:*

If you have made changes to the satellite list or transponder list, you can save the settings by pressing the F4 key.

## **Note:**

The changes in the transponder list is in the same way as that of the satellite list.

# **4. Main Menu 4. Main Menu**

## **Antenna Settings:**

Enter the datas according to your existing system.

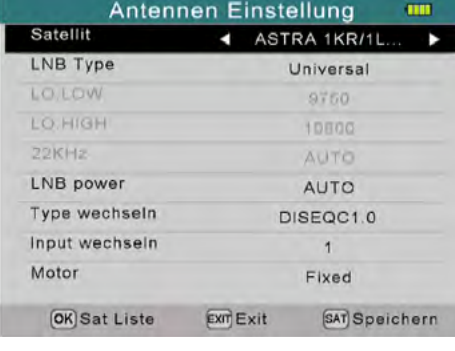

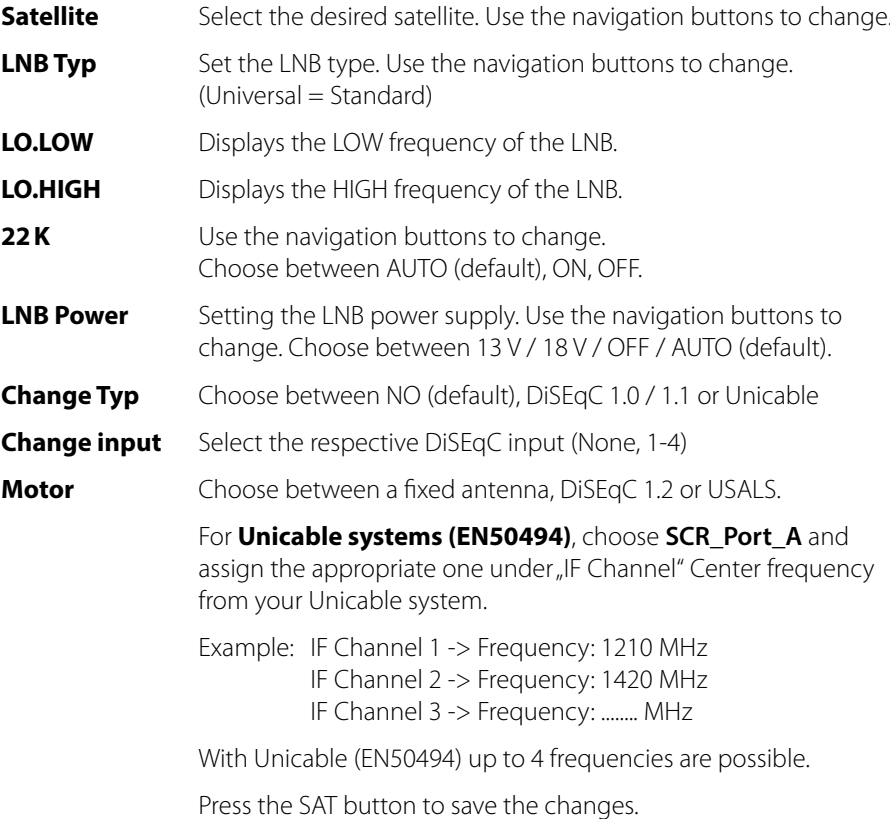

## **4. Main Menu 4. Main Menu**

## For **Unicable 2 systems (EN50607)**, select **SCD2\_Port\_A** and

assign the appropriate one under "IF Channel" Center frequency from your Unicable system.

Example: IF Channel 1 -> Frequency: 1210 MHz IF Channel 2 -> Frequency: 1420 MHz IF Channel 3 -> Frequency: ........ MHz

With Unicable (EN50607) up to 24 frequencies are possible.

Press the SAT button to save the changes.

Note: When using special antenna sockets, it may be necessary to connect another receiver for voltage stabilization.

### *Motor settings:*

Press OK when you operate the system with an engine control (DiSEqC 1.2) and these have also adjusted.

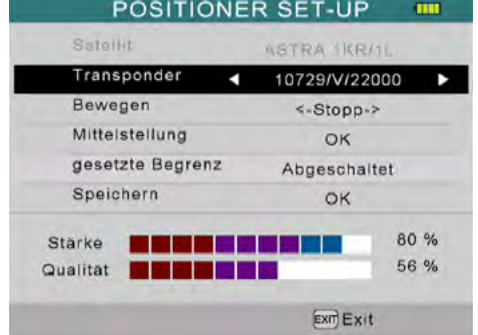

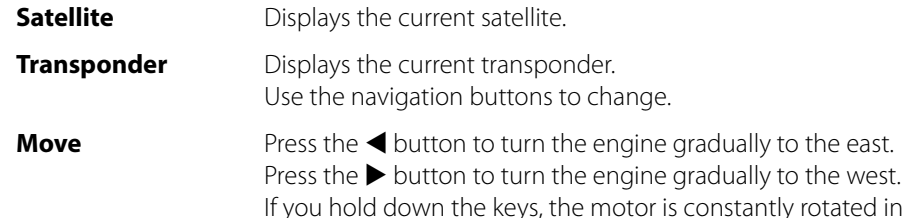

If you want to control the system with USALS, you must make the following settings here.

**Degree of longitude** Geben Sie den Längengrad mit den Nummerntasten ein.

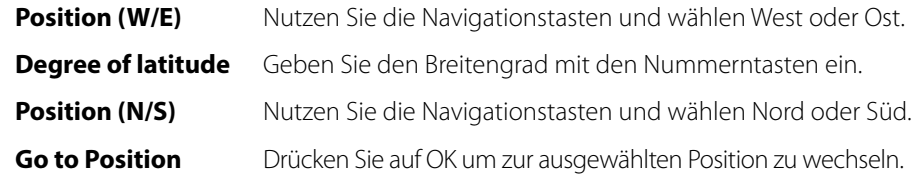

### **Auto Scan:**

Enter the datas according to your existing system.

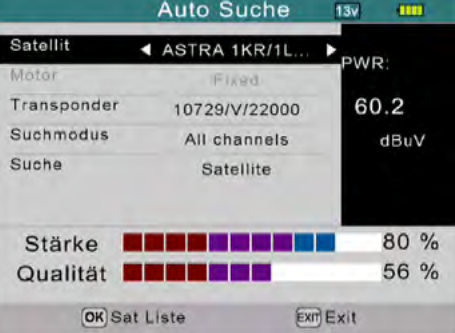

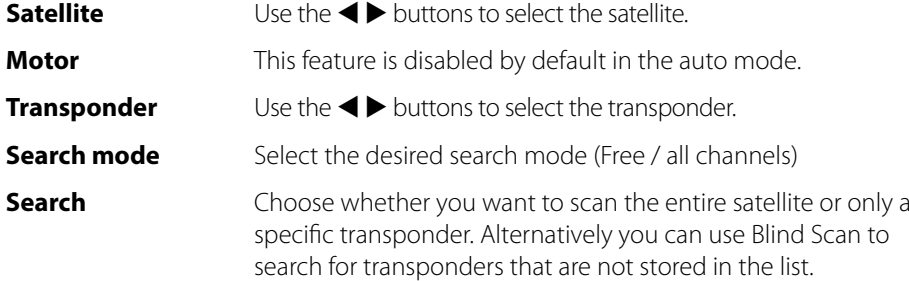

## the corresponding direction. **Center position** Press OK to turn the antenna to the center position.

- **Limit** You can set the max. rotary limit of the antenna. Choose between West, East, or disabled.
- **Save** Press OK to save your current location.

In this menu, you can calculate the exact angle of the dish.

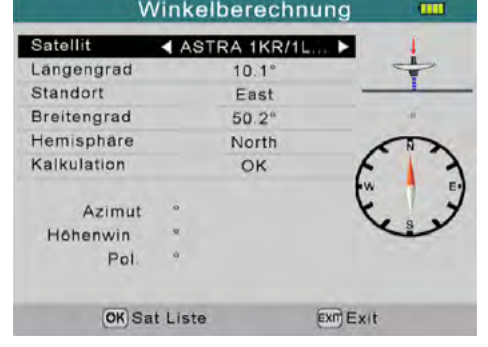

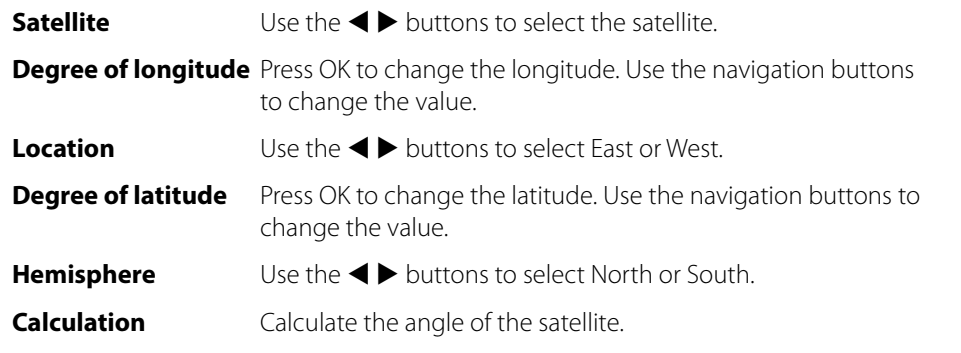

# **4. Main Menu 4. Main Menu**

## **4.6 Calculate angle 4.8 Systemeinstellungen**

In this menu you can set up basic settings

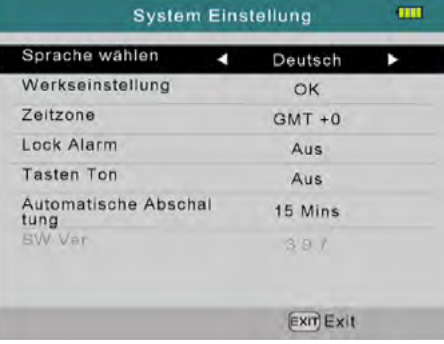

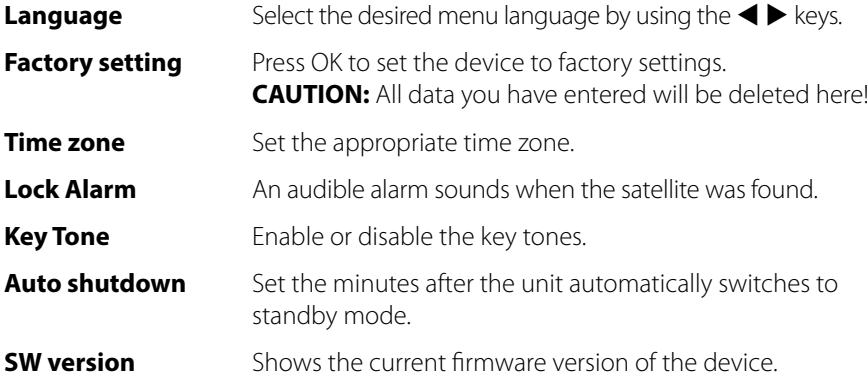

## **4.7 Messdaten**

In this menu you can display stored values of the respective categories.

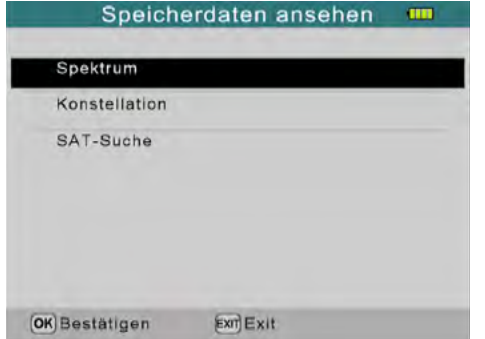

## **4.9 USB**

In this menu, you can perform a firmware update, import or export satellite and channel lists.

## **Software Upgrade:**

The latest firmware of the device you will always find on our homepage: **www.megasat.tv**

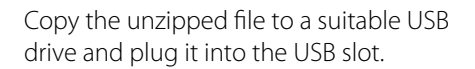

- 1. Select "Software Upgrade" and press OK.
- 2. Select the corresponding file and click OK.
- 3. The upgrade process will be performed. Afterwards the device restarts.

## **Import satellite list:**

Select Import satellite list" from USB to overwrite the satellite list on the device. **Note:** All satellite settings will be overwritten!

## **Export satellite list:**

Select "Export Satellite List" to USB, to back up the satellite list from the device to a USB drive.

## **Import channel list:**

Select "Import channel list" from USB to overwrite the channel list on the device. **Note:** All channel settings are overwritten!

## **Export channel list:**

Select "Export channel list" to USB to save the channel list from the device to a USB drive.

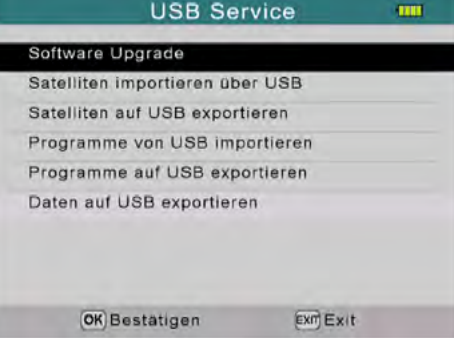

# **4. Main Menu 5. Edit Channel List**

In normal playback mode, press the OK button to switch to the channel list. Should you be in the main menu, you can leave this with EXIT.

## **Select channel:**

- 1. Select a channel with the navigation buttons. Press OK to switch to the selected channel.
- 2. Press F1 to search for a channel.
- 3. Press SAT to select another satellite.

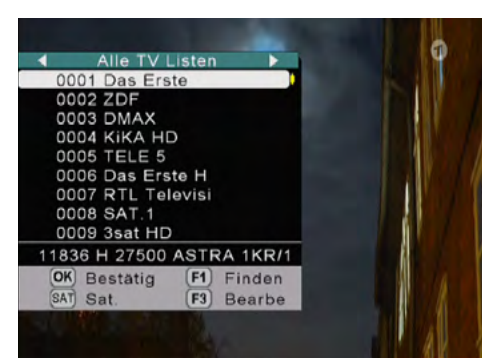

## **Edit channel:**

Press F3 to edit a channel.

### Move channel:

Select a channel with the navigation buttons and press F1 to highlight this. Select the desired position and press OK to move the channel to this point.

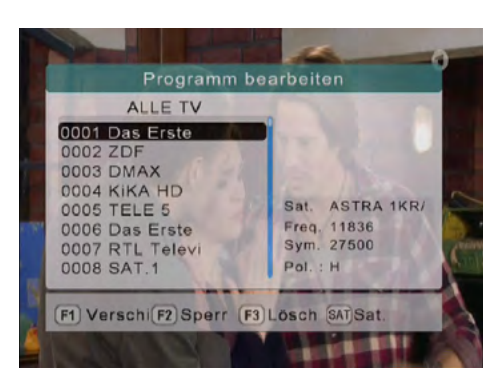

## Lock channel:

Select a channel with the navigation buttons and press F2 to lock this. The channel now requires a password, so that it can be unlocked (default: 000000).

### Delete channel:

Select a channel with the navigation buttons and press F3 to delete this. Confirm the deletion with OK or cancel the operation.

Press EXIT to save and leave the channel list.

## **Note:**

Switch to Radio mode (F3 key) to edit this in the same way.

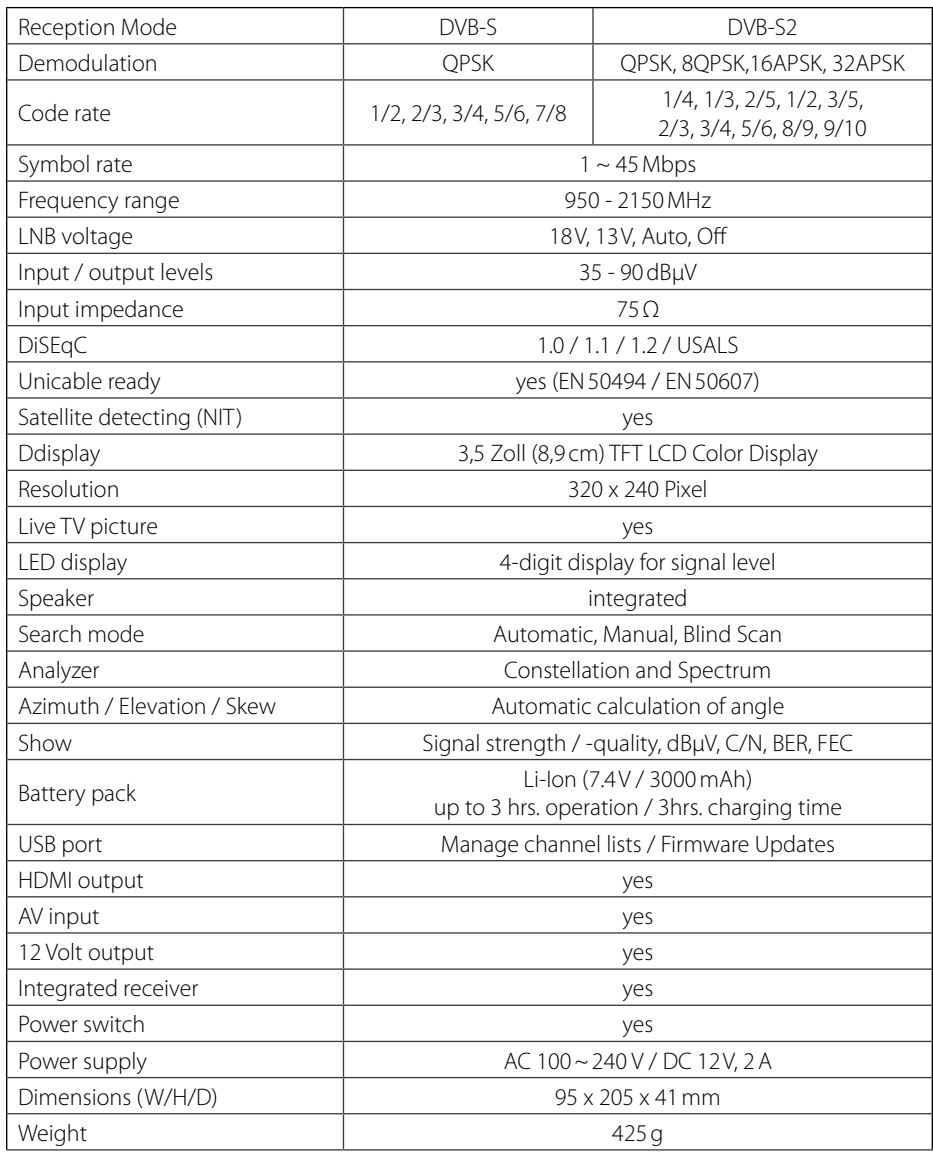

**Note:**

Weight and dimensions are not absolutely exact values. Technical details can be changed at any time without prior notice.

# **6. Specifications Conformity information**

Hereby declare the company Megasat Werke GmbH that the following devices is in compliance with the essential requirements and other relevant provisions of Directive 2014/30/ EU and 2014/35/EU and Radio Equipment Directive 2014/53/EU:

## **Megasat Satmessgerät Digital 1 HD** (Art.-No. 2600011)

The Declaration of Conformity for this product is located at the company: Megasat Werke GmbH, Industriestraße 4a, D-97618 Niederlauer

The declaration of conformity can be downloaded from our homepage: www.megasat.tv/downloads

## **PRODUCT REGISTRATION**

Registering your Megasat product gives you access to our automatic e-mail notifications. If your product requires new firmware, you will be notified by e-mail.

For registration please visit our homepage **www.megasat.tv**

You can find the form in **Support**  $\Rightarrow$  **Product registration** 

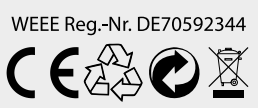

Version: 1.4 (January 2020) // Technical changes, misprints and errors reserved. Megasat Werke GmbH | Industriestraße 4a | D-97618 Niederlauer | www.megasat.tv | info@megasat.tv